# **Instructions for Keynote Speakers/Instructors**

#### **Install Zoom**

If you have not yet, please install Zoom [\(https://www.zoom.com.cn/download\)](https://www.zoom.com.cn/download) in advance.

### **Enter Zoom Meeting**

- 1. Sign in to the online conference website [\(https://ieee-iccc.info/\)](https://ieee-iccc.info/) on schedule
- 2. Go to the session you will attend, and click the "Enter Zoom" button.

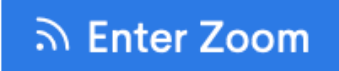

#### **Sharing Screen While Starting Presentation**

As you give a presentation in Zoom, make sure that your microphone is not muted. Then click **Share Screen** to start to share the window with your presentation application, such as PowerPoint or Keynote.

**Note**: It is not necessary to share the entire desktop; just share the window with PowerPoint or Keynote.

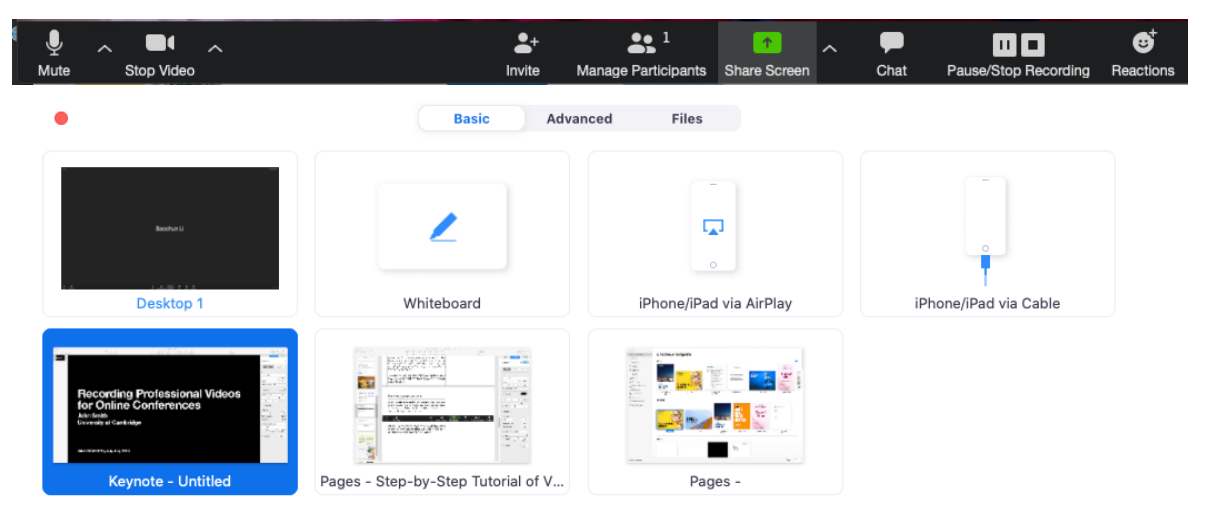

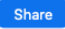

## **After Presentation**

At the end of your presentation in the session, there will be a Q&A period. You can discuss with the attendees who ask questions by using Q&A panel on the right side-panel of the Zoom window.